## <「すがもパーソナル WEB」申込方法>

すでにアプリをご利用のお客さまが「すがもパーソナル WEB」を申し込むための画面遷移です。

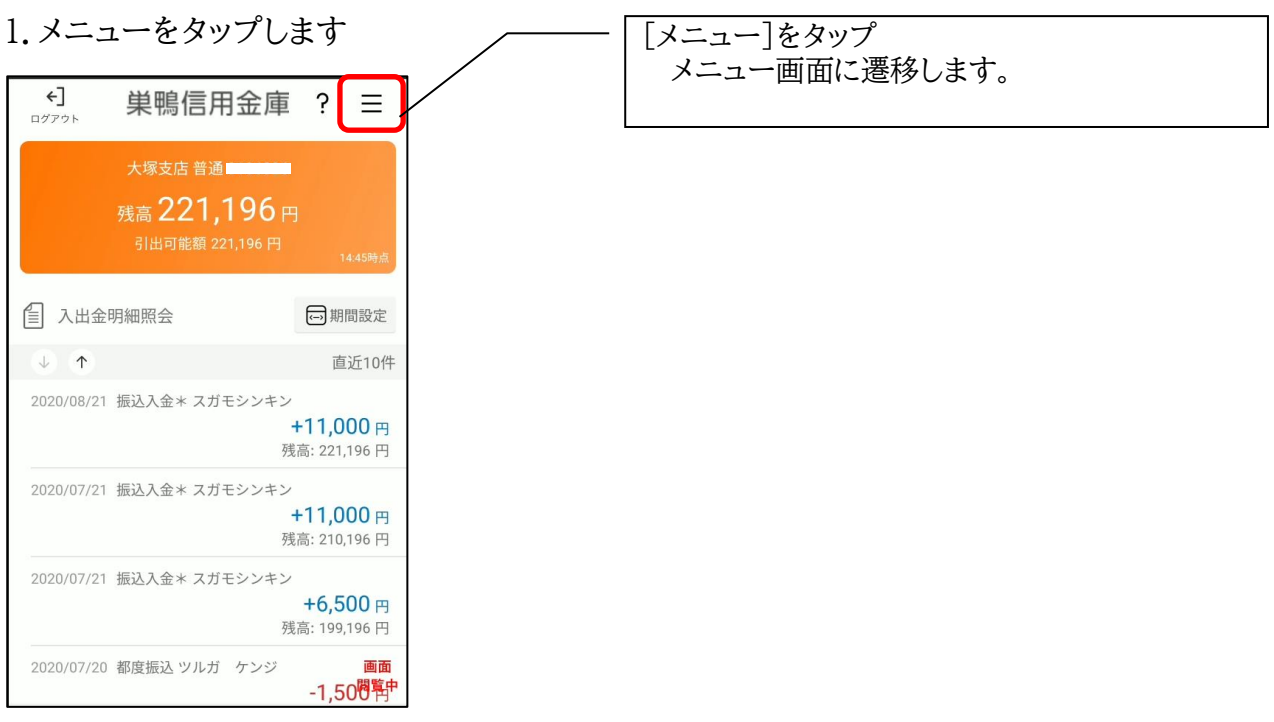

## 2.IB サービス利用申込をタップします

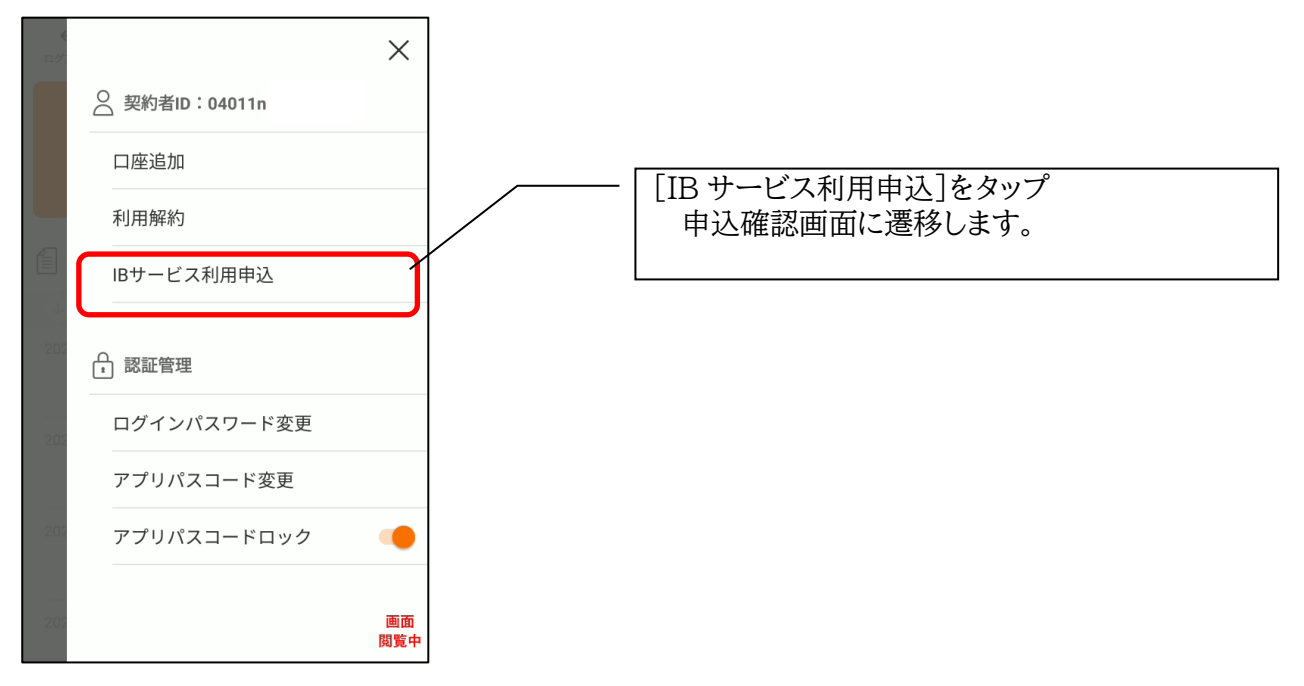

3.確認メッセージが出ますので[申込へ進む]をタップします

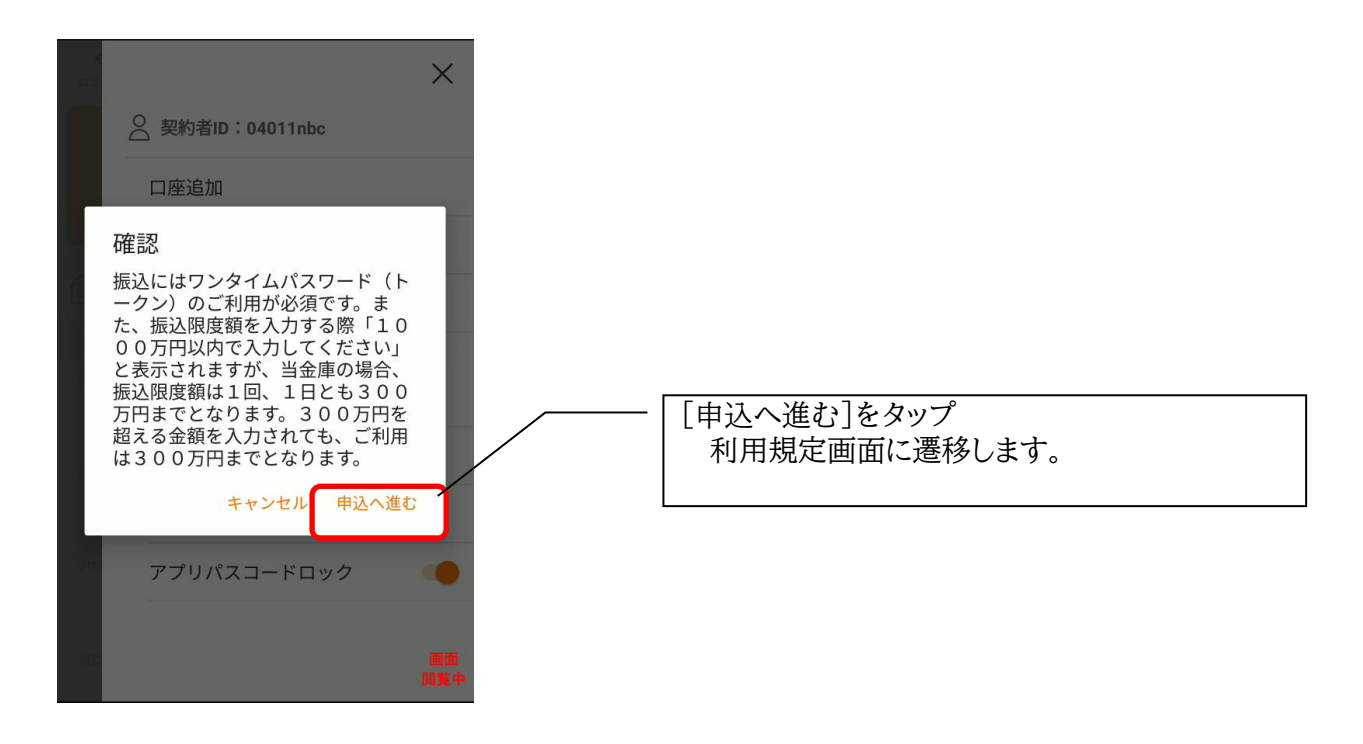

4. 利用規定が出ますので「同意します]に / を付け「次へ]をタップします

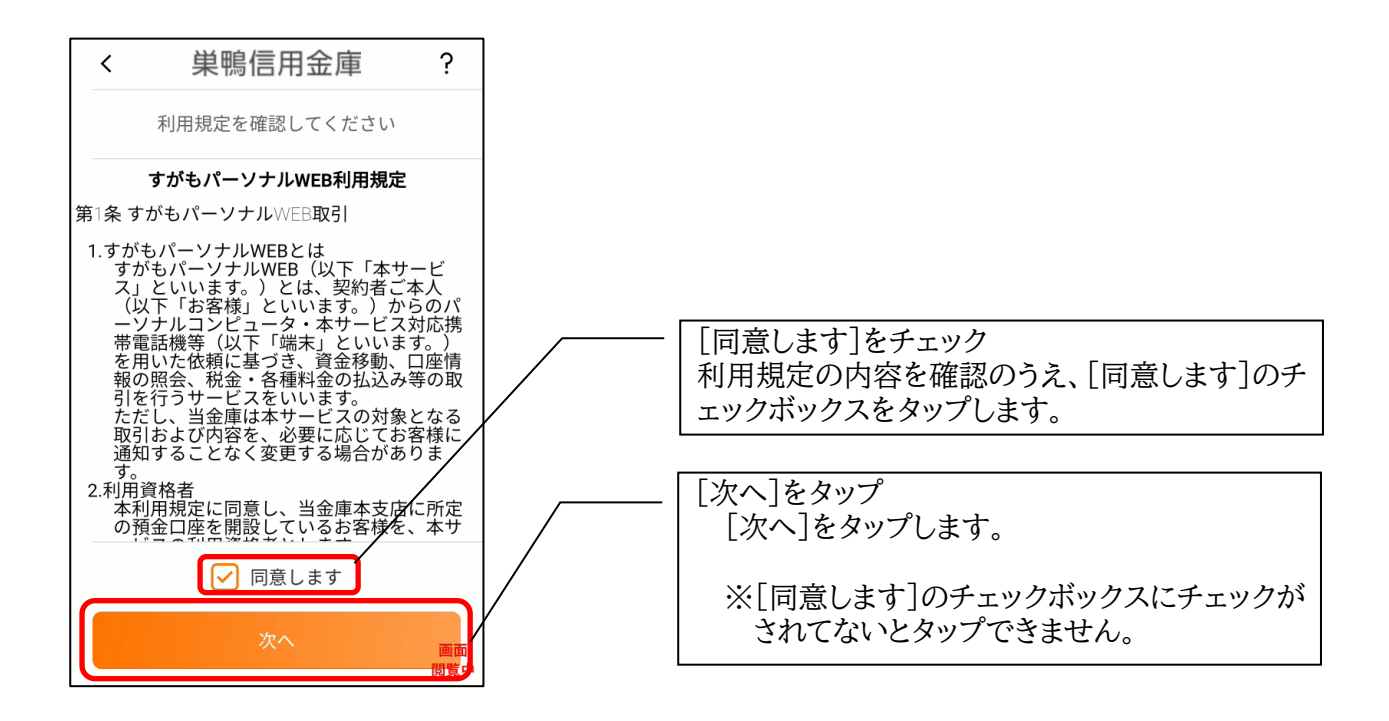

5.キャッシュカード暗証番号と生年月日を入力し[次へ]をタップします

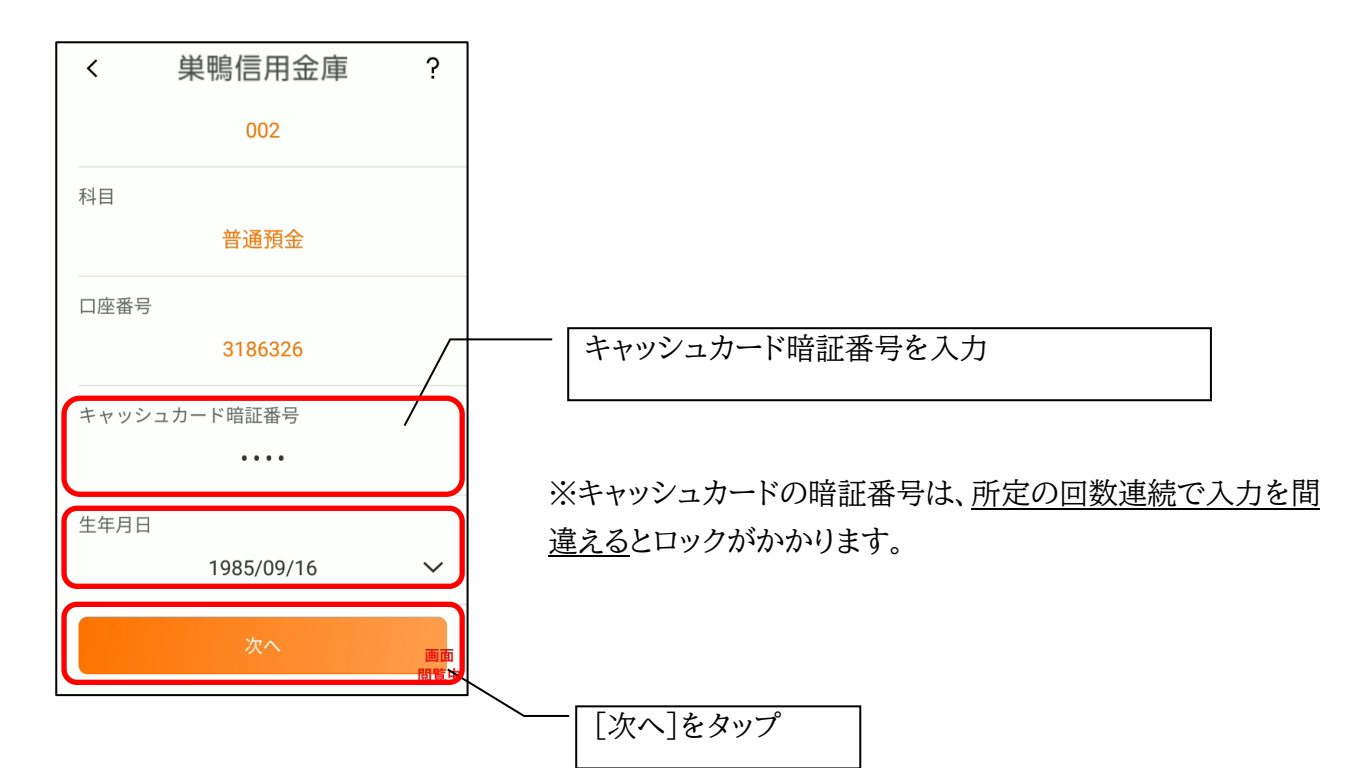

6.お申込情報を入力します

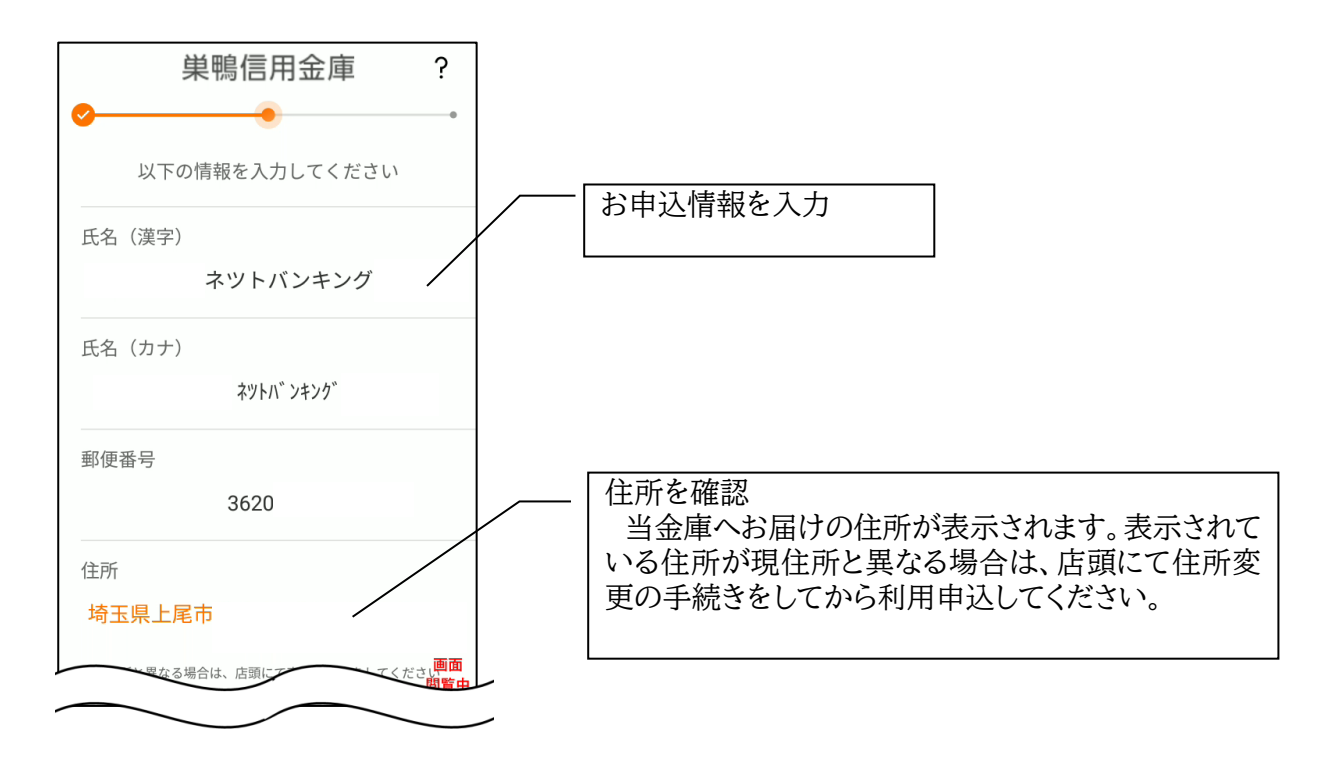

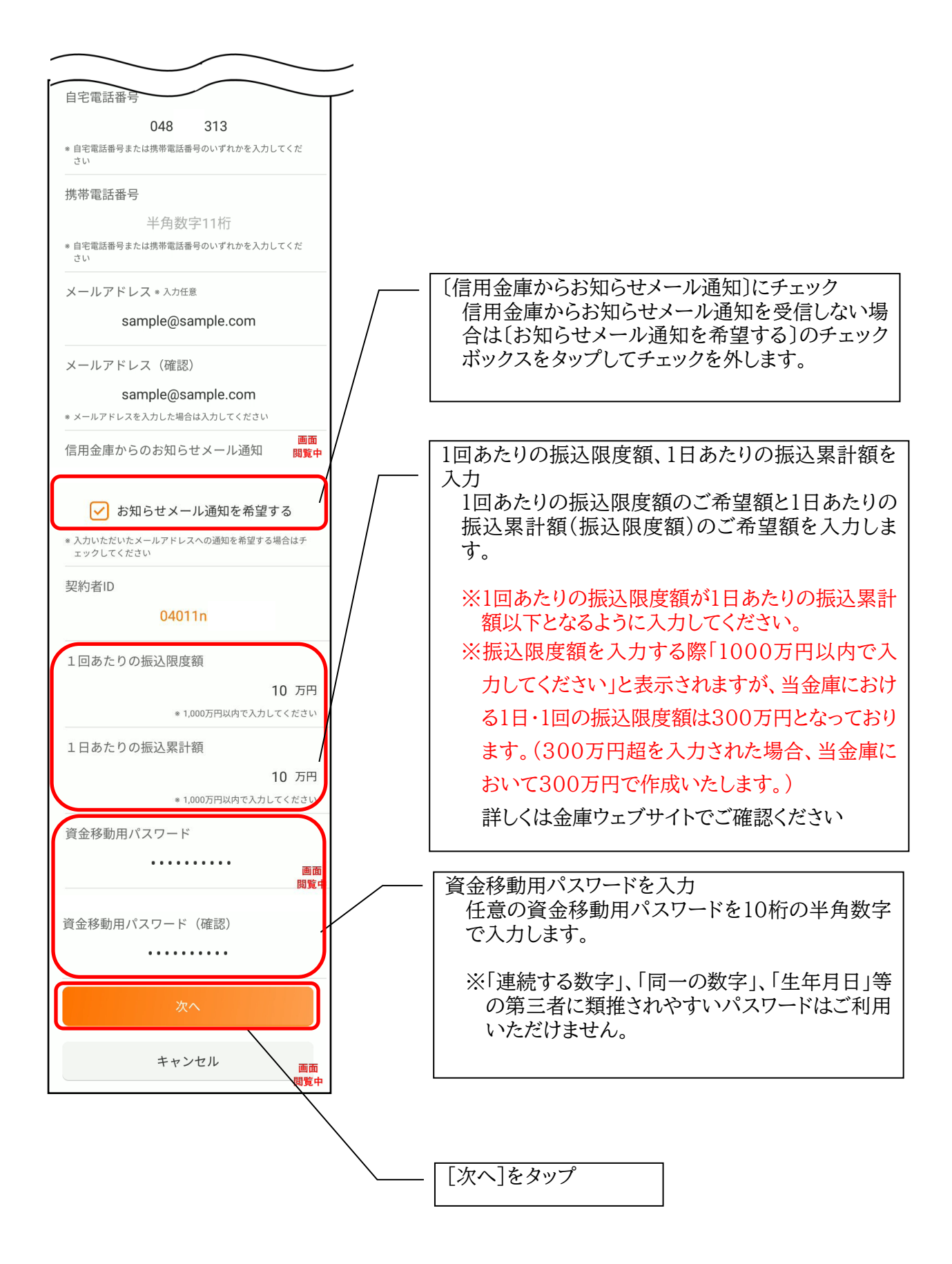

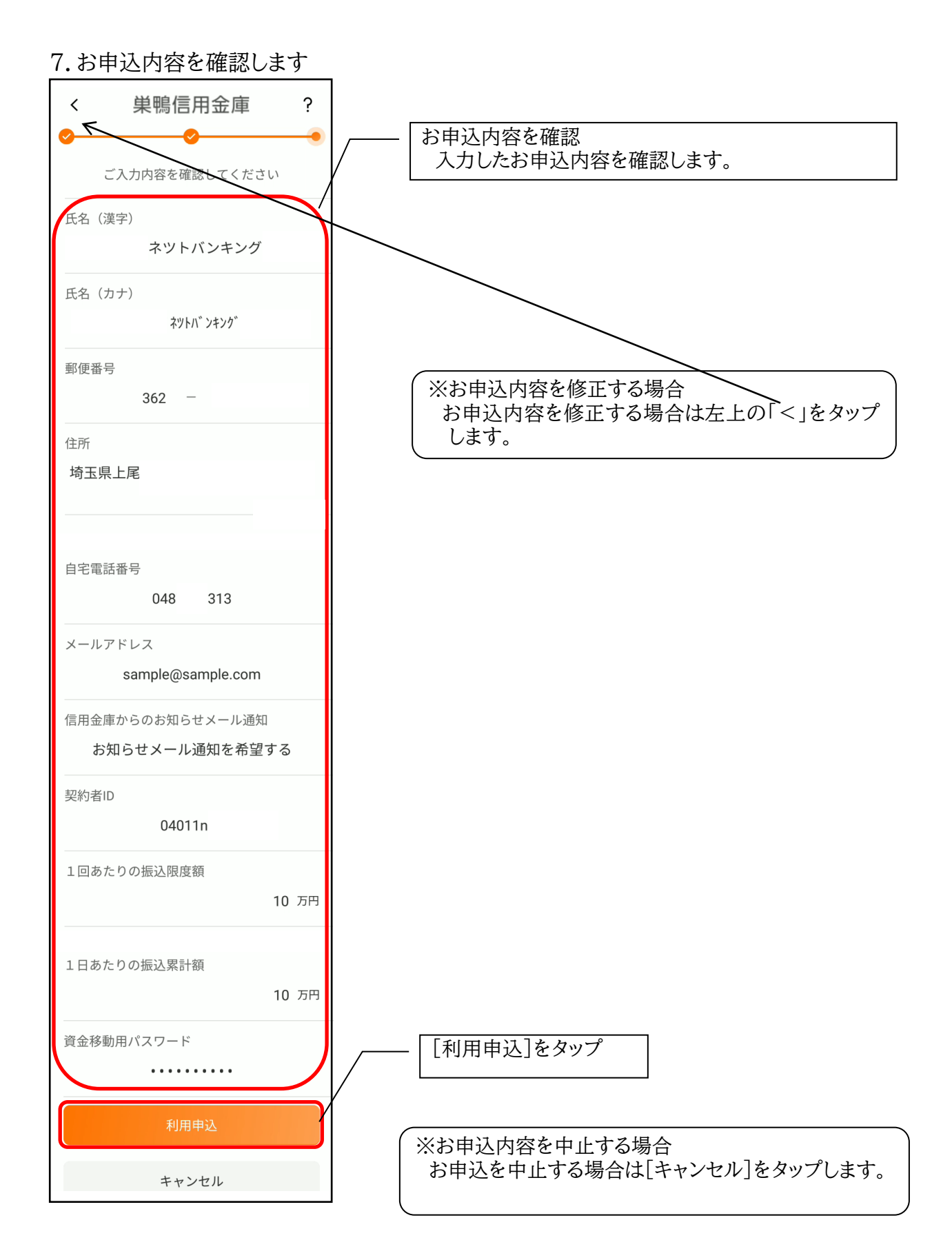

- 〃[利用申込]をタップすると完了メッセージが表示されますので、
	- [OK]をタップします。

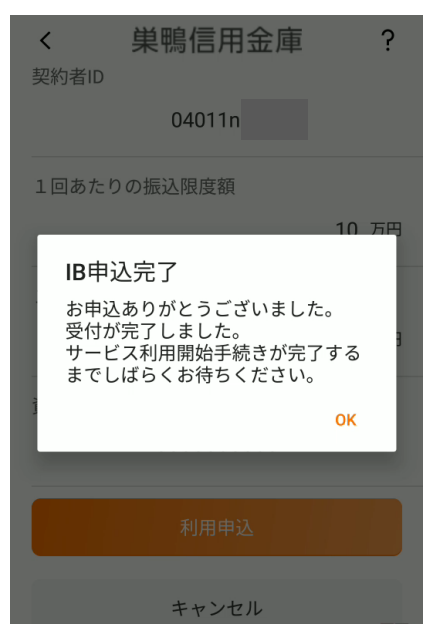